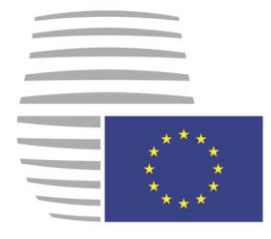

**Council of the European Union**<br>General Secretariat

# **DELEGATES PORTAL**

17 MARCH 2016 version 1.1

# **Request for access guide**

*How to obtain access to the system*

#### **Table of Contents**

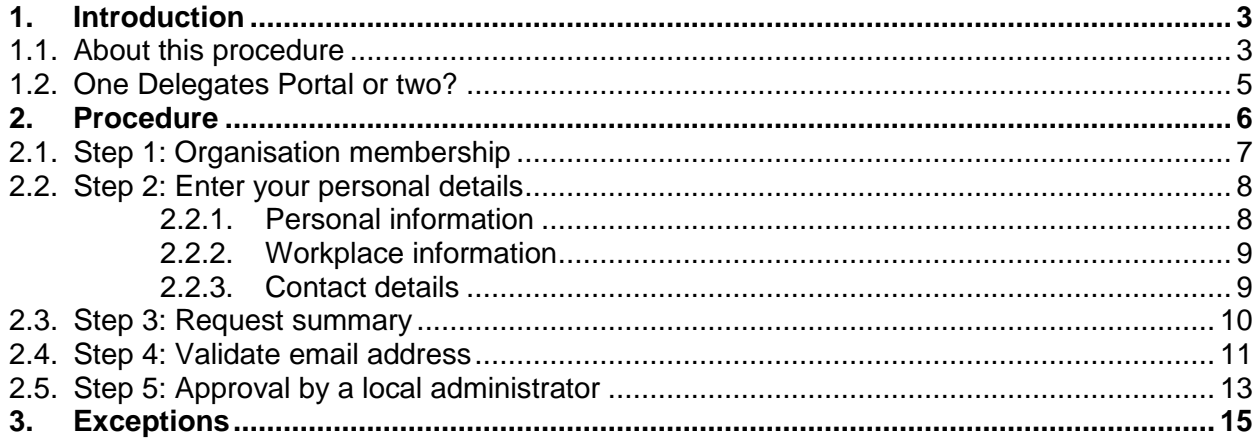

## <span id="page-2-1"></span><span id="page-2-0"></span>**1. Introduction**

#### **1.1. About this procedure**

This manual describes the procedure to be followed if you would like to obtain access to Delegates Portal-L. Please bear in mind that this process is not fully automated and requires the intervention of a "Local Delegates Portal administrator" who has to carry out certain steps before an end user can start consulting documents and information on meetings.

#### **Overview of the procedure: five steps required to obtain access**

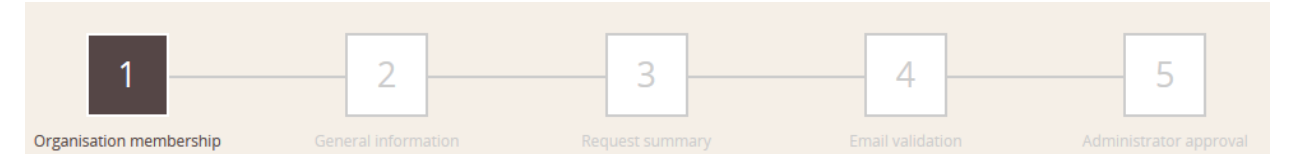

In general, the procedure consists of five main steps:

- 1. You select the organisation to which you belong.
- 2. You enter your personal details.
- 3. You check your details in the request summary.
- 4. You validate your email address.
- 5. You await the approval of an administrator.

As regards to the actions required to obtain access, the procedure can be divided into two sections:

- End-user activity (steps 1-4; framed in orange below)
- Administrator activity (step 5; framed in blue below)

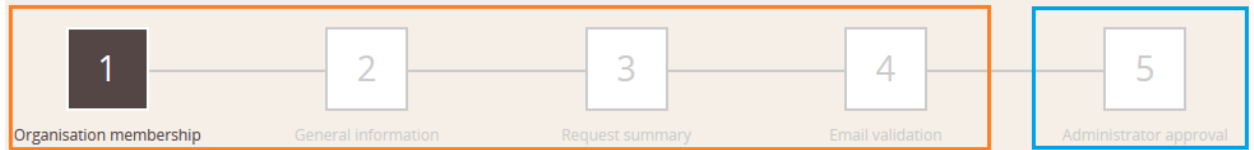

**Only after the administrator has approved your request, you will be able to access** Delegates Portal. You will be notified by email, once approval has taken place.

This manual describes each of the steps required to complete the process.

It is complemented by a visual representation of it on the next page and a hands-on video tutorial.

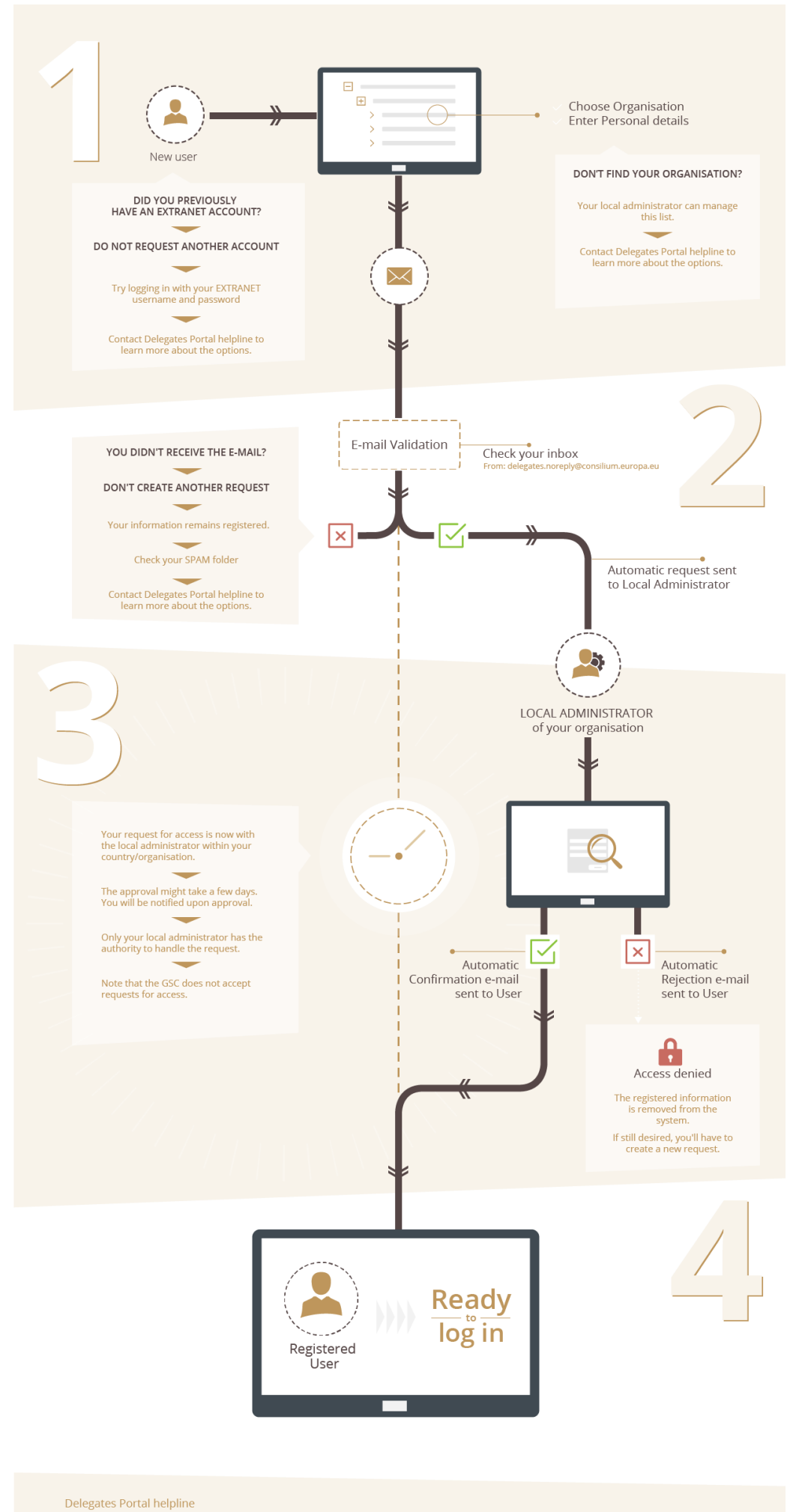

(+32) 2 281 50 90 (during working hours) delegates.support@consilium.europa.eu  $-$  or  $-$ 

## <span id="page-4-0"></span>**1.2. One Delegates Portal or two?**

Delegates Portal comes in two versions:

- **Delegates Portal-L**: contains all official Council documents that are publicly available or classified as LIMITE. You can now access this version over the internet at any time from any location where an internet connection is available. You can use it in your office, at home or from your hotel room, for example the evening before a meeting. It remains accessible via the dedicated partner Wide Area Network (WAN) as well.
- **Delegates Portal-R**: contains all official RESTREINT UE/EU RESTRICTED Council documents. This version can only be accessed via the dedicated WAN which connects Member States' and EU institutions' access points with the central Delegates Portal system. Access to Delegates Portal-R is coordinated by local Delegates Portal administrators on a need-to-know basis.

Note that the procedure to obtain access to Delegates Portal-R is different than the one for Delegates Portal-L. A different manual for this system is equally available.

## <span id="page-5-0"></span>**2. Procedure**

In order to access the Delegates Portal application, you need to provide some information about yourself. This information is then sent to your local Delegates Portal administrator. When the local Delegates Portal administrator has verified the details you have provided, he or she then approves or refuses your request. **Only after approval by the local Delegates Portal administrator will you be able to log in to Delegates Portal**. The system sends you an email when your request for access has been approved.

To start the Request for Access procedure:

- 1. Navigate to Delegates Portal: [https://delegates.consilium.europa.eu.](https://delegates.consilium.europa.eu/)
- 2. Click on **Request access** on the Delegates Portal login screen.

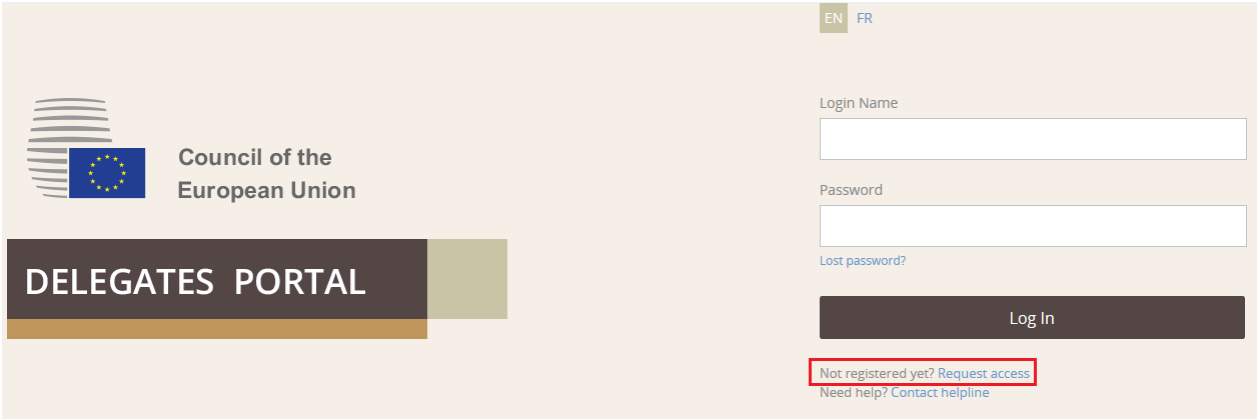

## <span id="page-6-0"></span>**2.1. Step 1: Organisation membership**

When you click on "Request access" on the login page, the following dialogue box is displayed. In this first step, select the organisation (Member State or European institution) to which you belong. Use  $\mathbb{H}$  and  $\mathbb{H}$  to expand and collapse sections in the tree.

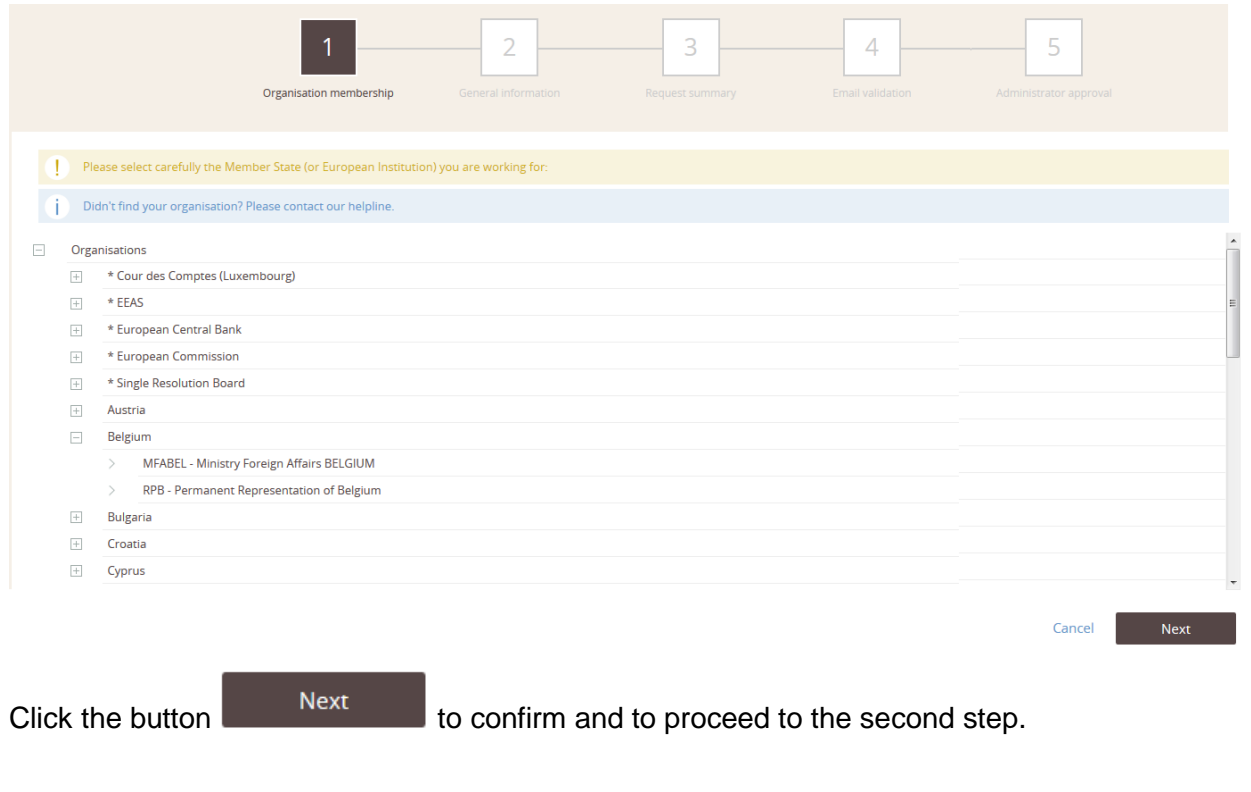

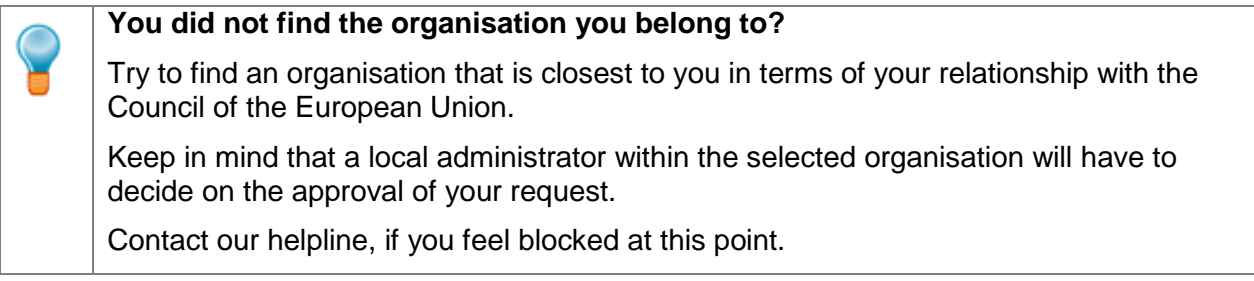

## <span id="page-7-0"></span>**2.2. Step 2: Enter your personal details**

Once you have selected the organisation you belong to, you will be asked to provide some general information about your self in the second step.

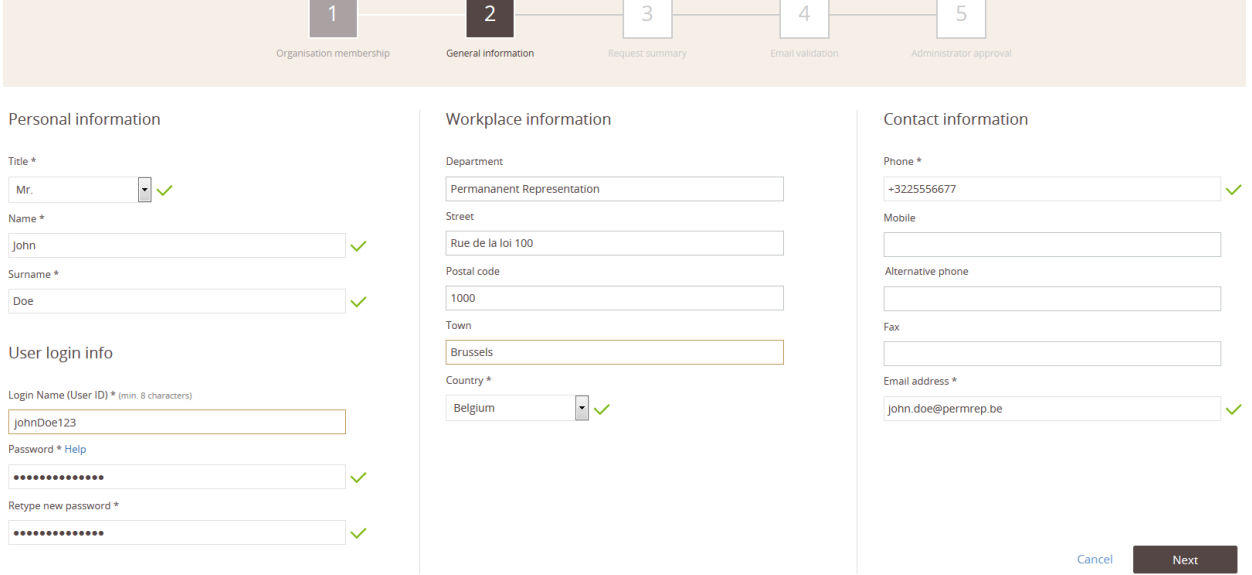

#### This information consists of:

- 1. [Personal information](#page-7-1)
- 2. [Workplace information](#page-8-0)
- 3. [Contact details](#page-8-1)

#### <span id="page-7-1"></span>**2.2.1. Personal information**

Here you are asked to enter:

- Title: Mr, Ms, etc.
- First name: your first name.
- Surname: your last name.

Login information:

Login name/User ID: you can freely choose a login name for your Delegates Portal account.

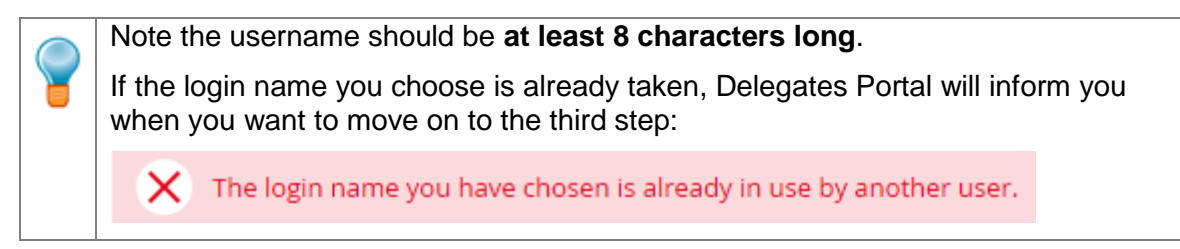

 Password & Retype password: enter the password you want to use to log in to Delegates Portal, and retype it to confirm.

The fields marked with **\*** indicate the minimum required information you need to enter in order to obtain access to the application. The password must be a minimum of **10 characters** and must contain: Both upper-case and lower-case letters ■ At least one digit At least one special character  $(\mathcal{Q},\cdot,\cdot,\mathcal{S},*,\cdot,\cdot)$ e.g. "EuropeCouncil+1" (**Do not use this example**)

#### <span id="page-8-0"></span>**2.2.2. Workplace information**

- **-** Department: the department you are working for.
- Street: the name of the street where your office is located.
- Postal code: the postal code of the town/region in which your office is located.
- Town: the town in which your office is located.
- Country: the country in which your office is located

#### <span id="page-8-1"></span>**2.2.3. Contact details**

- Phone: your work phone number.
- Mobile: your work mobile phone number.
- Alternative phone: an alternative phone number (can either be fix or mobile)
- Fax: your fax number.
- Email address: your email address.

#### **Options**

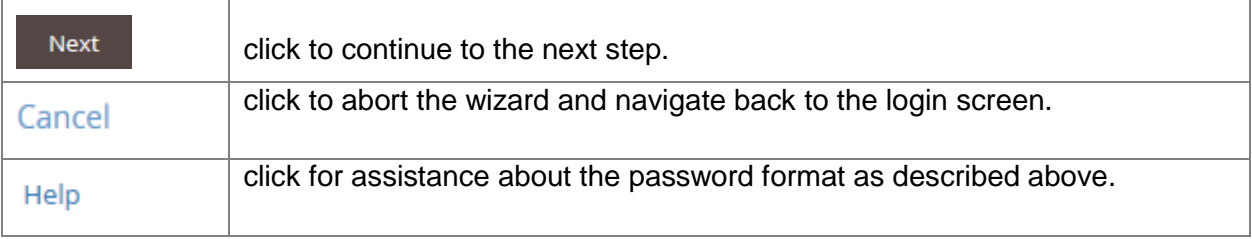

## <span id="page-9-0"></span>**2.3. Step 3: Request summary**

In the third step, you get a summary of your request. Please verify whether all the information you provided is correct and confirm your request by entering the characters you see in the captcha validation image.

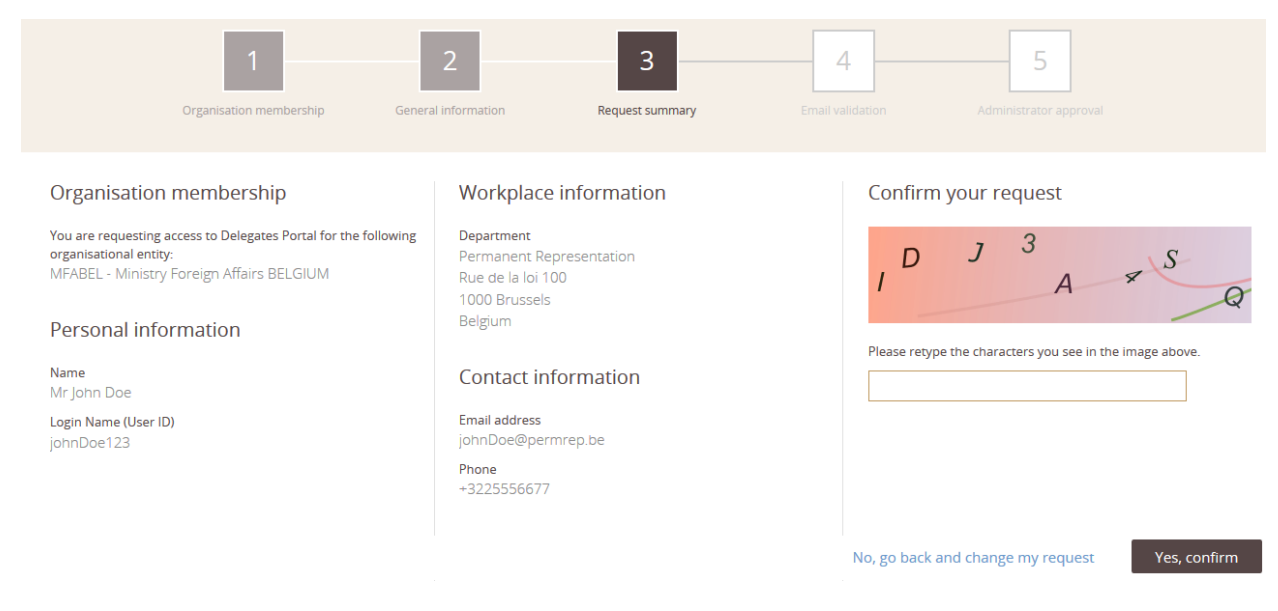

#### **Options**

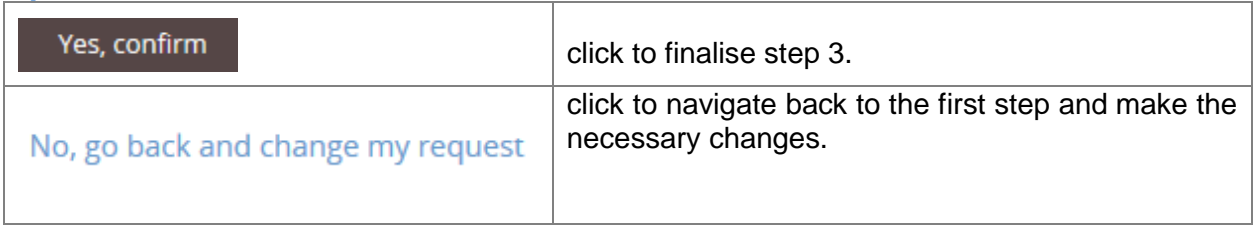

#### **Confirmation screen**

After clicking the confirmation button, the following screen is displayed:

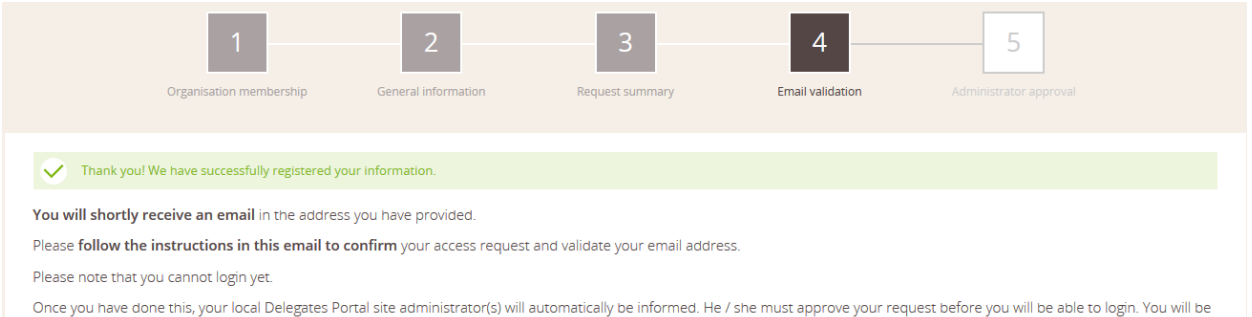

notified by email once your request has been approved.

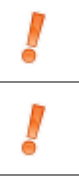

**Validate your email address**. Delegates Portal has sent you an email containing a link. You need to click that link to confirm your email address.

**Only after the administrator has approved your request, you will be able to access** Delegates Portal. You will be notified by email, once approval has taken place.

### <span id="page-10-0"></span>**2.4. Step 4: Validate email address**

When you confirm your request for access on the summary screen, Delegates Portal will send an e-mail to the email address you provided during the **second step** of the request. In this 4th step, you need to validate that email address:

1. Open the email you received from Delegates Portal.

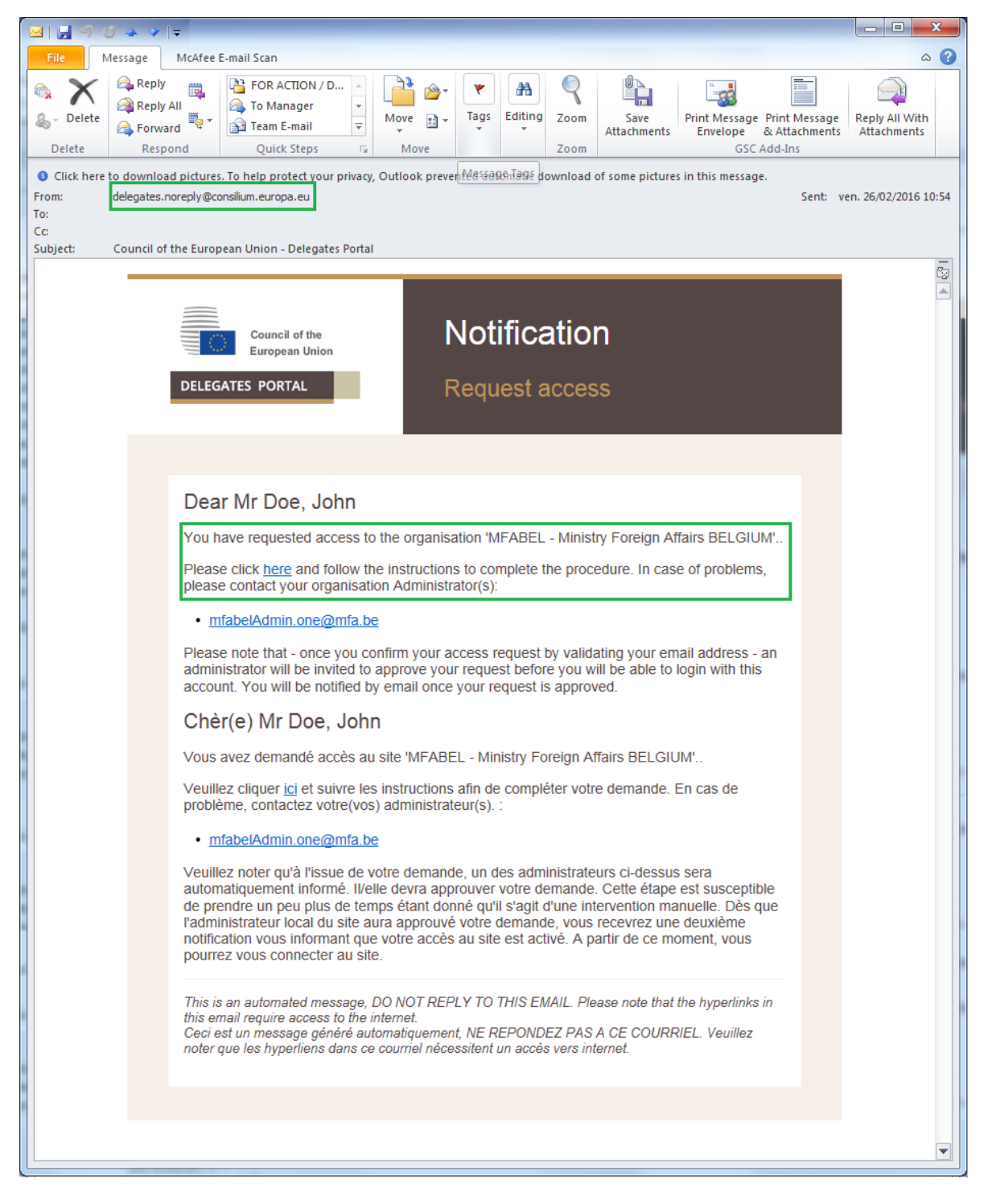

2. Click on the hyperlink ("here") in the email. Delegates Portal opens and displays a confirmation page stating that your request has now been sent to an administrator for approval:

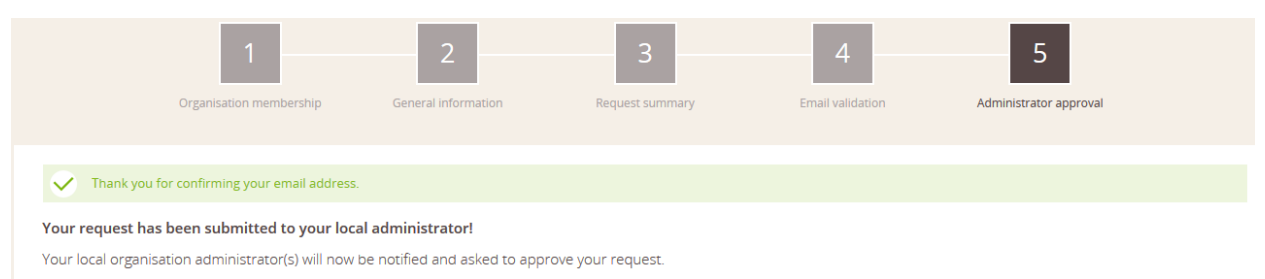

Please wait for the confirmation email before trying to login.

Only after the approval of the local administrator will you be able to login in to Delegates Portal with the username and password you chose in [Step 2.](#page-7-1)

## <span id="page-12-0"></span>**2.5. Step 5: Approval by a local administrator**

Now you have completed your request for access, your local Delegates Portal administrator(s) will receive an email requesting the approval of your request.

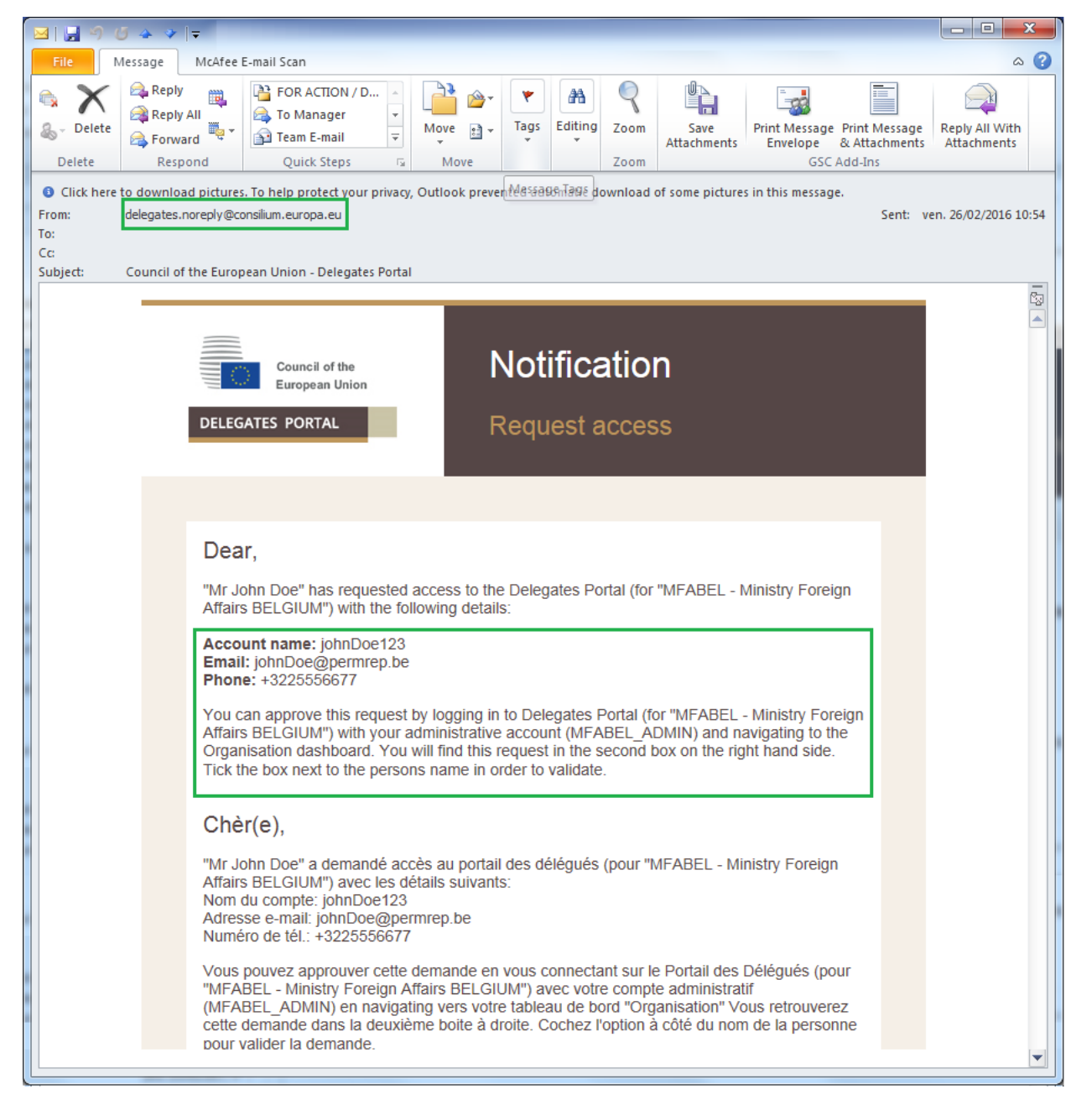

#### **Request approval notification email**

When your local administrator approves your request for access, you will receive an e-mail notification like the following:

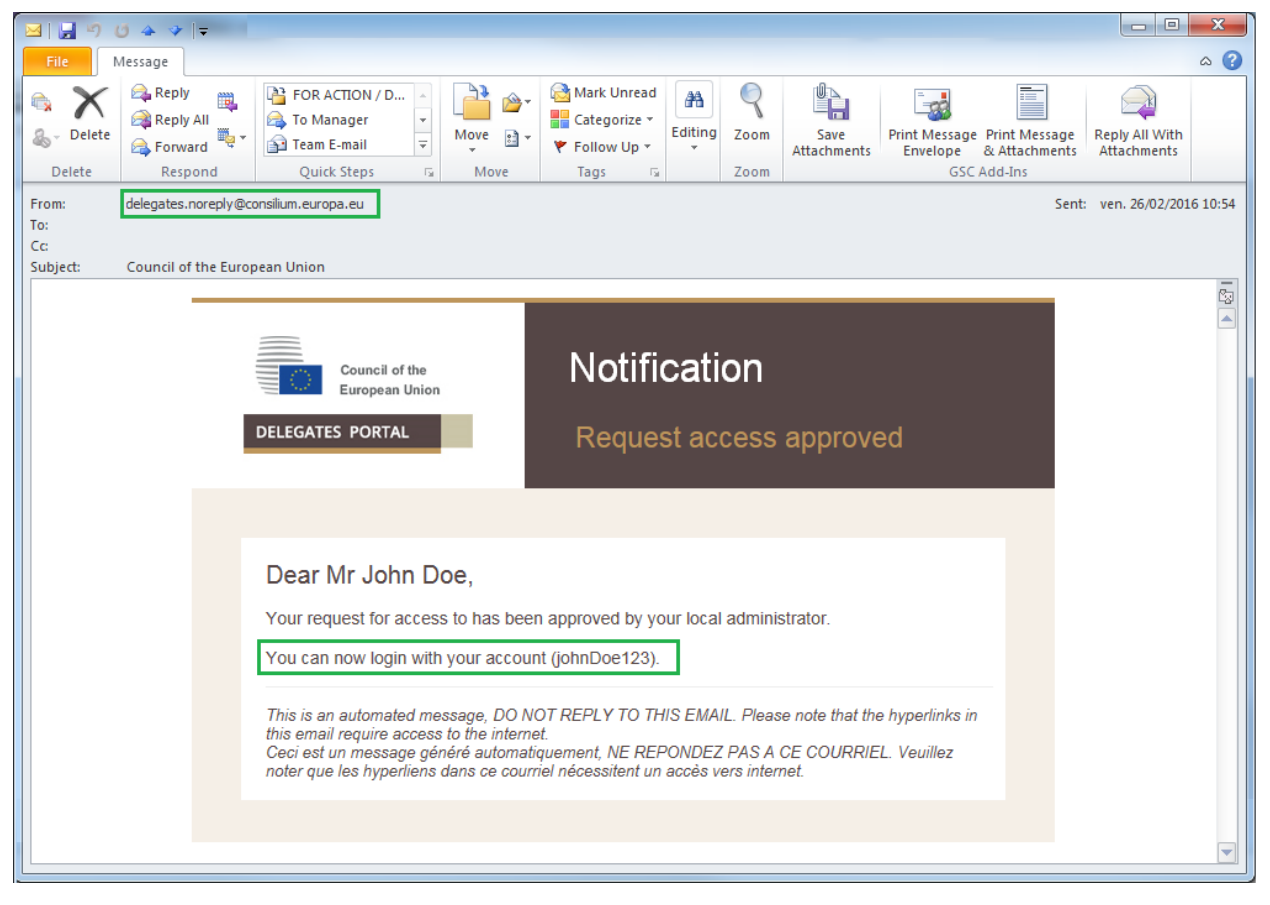

From this point on, you can access Delegates Portal with the login details you chose in [Step 2.](#page-7-1)

# <span id="page-14-0"></span>**3. Exceptions**

If your request for access is refused, you will receive the following email:

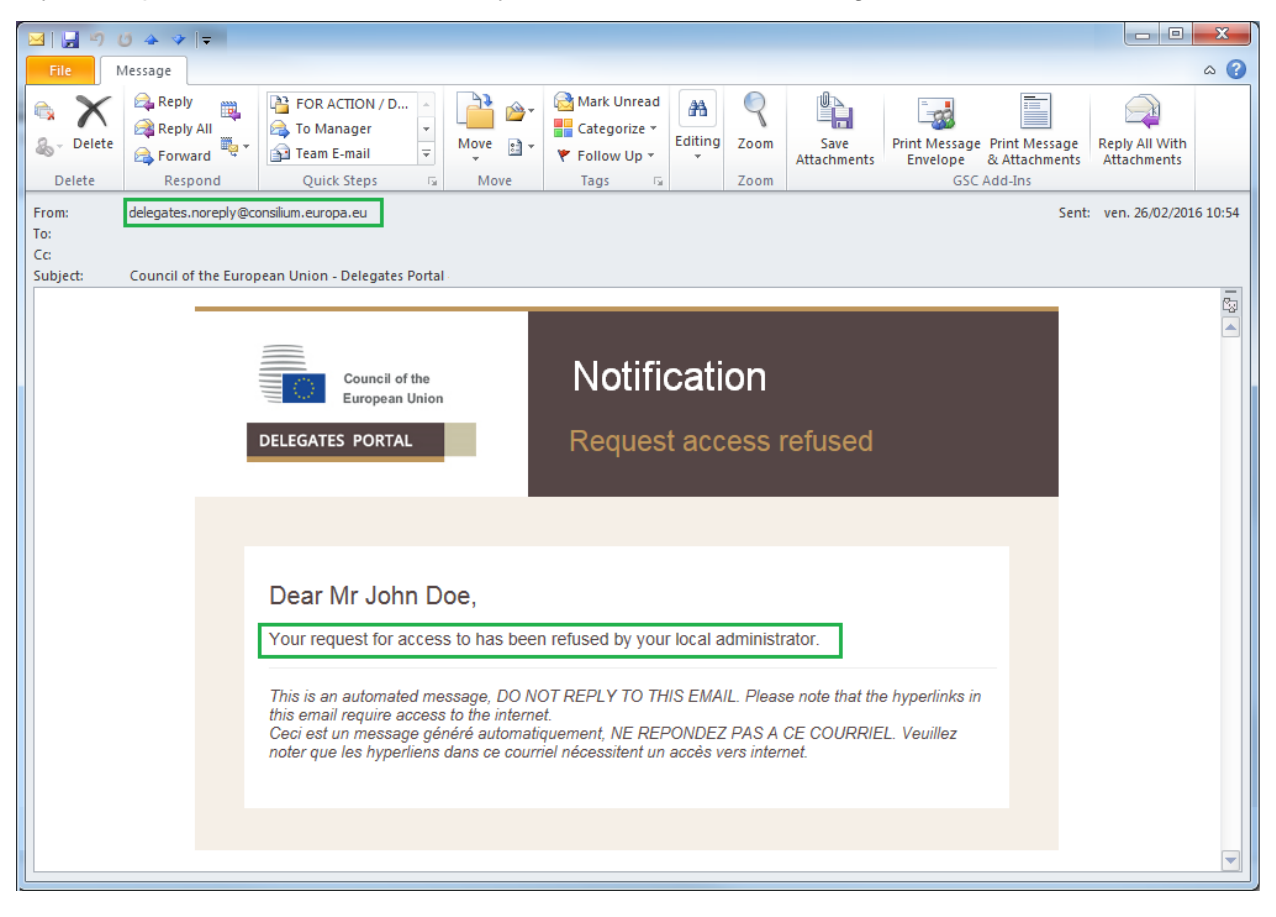